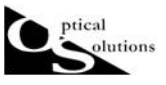

## LED を光源とした光学系の検討(その1 光源から反射ミラー作成まで)

2012/04/18 作成 2012/06/21 改訂

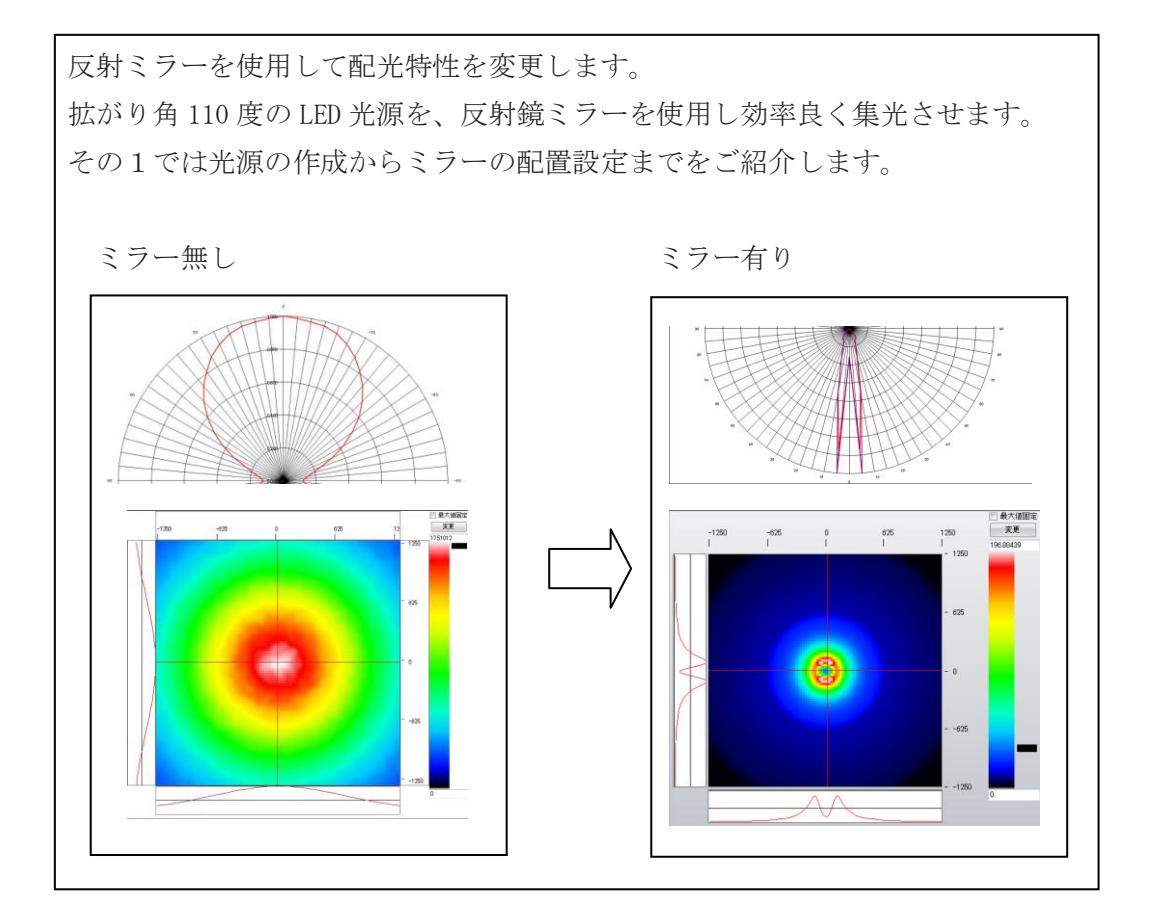

1. 光源のモデリング

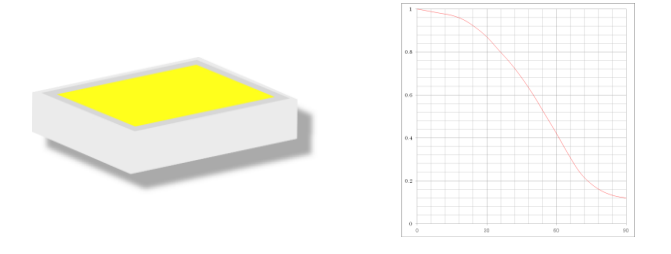

今回は LED のカタログに記載されているデータよりパラメータを設定します。 光源のモデリングには以下4つのデータが必要になります。

- 1) 発光面の形状とサイズ
- 2)指向特性
- 3)放射束(Watt)または光束(lm)
- 4)分光特性(発光スペルクトル \*任意)

1) 発光面の形状とサイズ

stical olutions

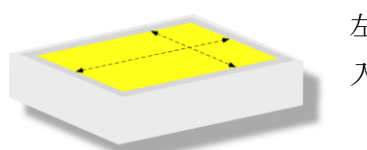

左図のような LED の場合、発光部分(黄色)の形状とサイズを 入力します。

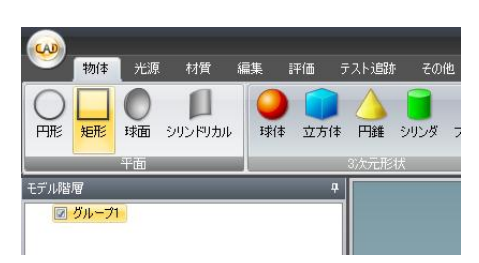

グループ 1 を選択し、「物体」メニュの「矩形」をク リックすると、モデル階層内に矩形」が加わり、3D 表示パレットに選択した物体が配置されます。

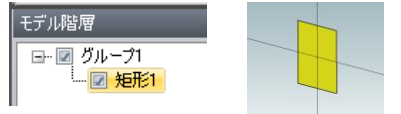

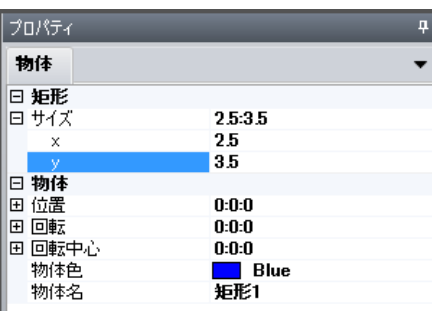

プロパティ内で詳細の設定を行います。 (+マークは展開して編集します。)

サイズ(mm)を入力します。 入力する都度、3D 表示パレットにも反映 されます。

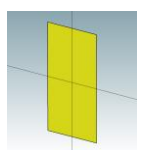

物体色  $\blacksquare$  Red LED\_110度\_発光面\_2.5×3.5mm 位置、回転、回転中心:デフォルト 物体色、物体名:任意で編集します。

2)指向特性

(入力前の準備)

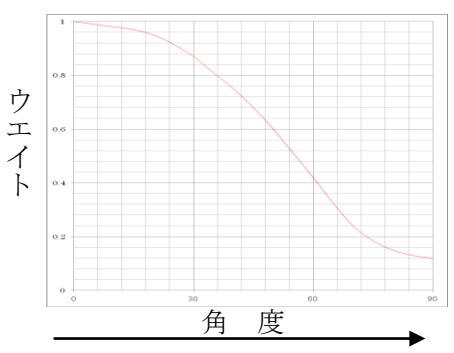

角度ウエイトはカタログデータ上の指向特性のグラ フから読取ります。上のグラフを例にすると、横軸が 角度、縦軸はウエイトになります。0 度がピークで、 90 度までなだらかに落ちていますが、このグラフより 角度毎のウエイトを適当な間隔でプロットします。 間隔に決まりはありません。また、角度間は補完しま すので等間隔にプロットする必要もありません。

左:波長、右:ウエイトの CSV ファイルを作成し、インポートすること も可能です。

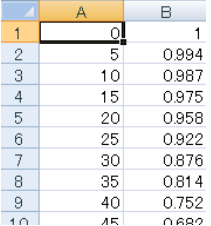

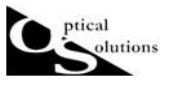

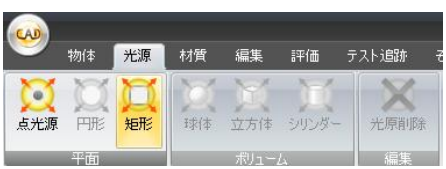

まず、「光源」メニュの「矩形」をクリックします。 プロパティ内に「光源」のタブが加 プロパティ わります。

物体 光源

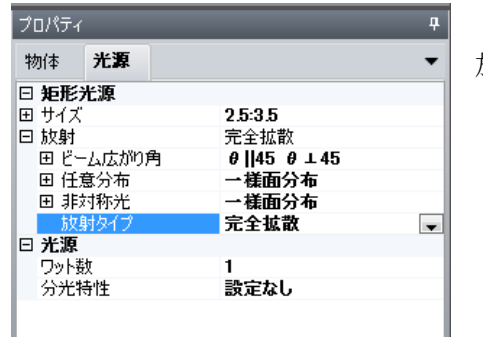

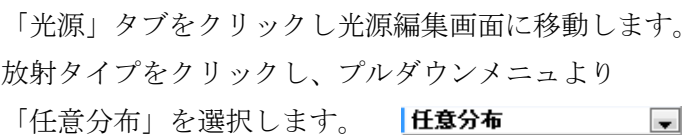

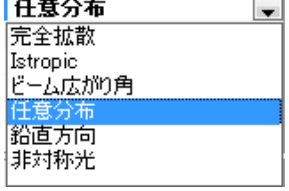

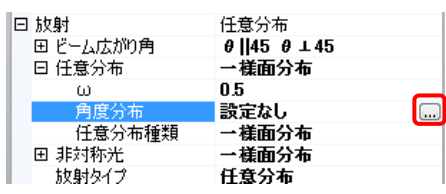

次に任意分布内の「角度分布」をクリックすると、角 度ウエイト設定用の小窓が表示されます。さらにこの 小窓をクリックして角度ウエイト設定用のウインド ウを表示させます。

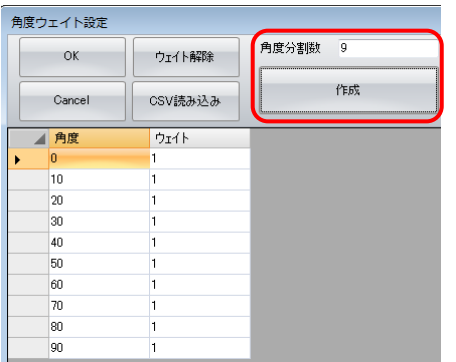

直接入力をする場合は、角度分割数を決め、作成ボタ ンをクリックすると表が作成されます。ウエイトを入 力します。

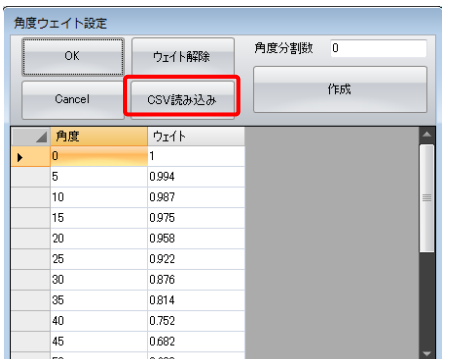

あらかじめ作成した CSV ファイルをインポートする時 は「CSV 読み込み]ボタンをクリックします。 ファイルを選択し読込ます。

#### 3)放射束(Watt)または光束(lm)

stical olutions

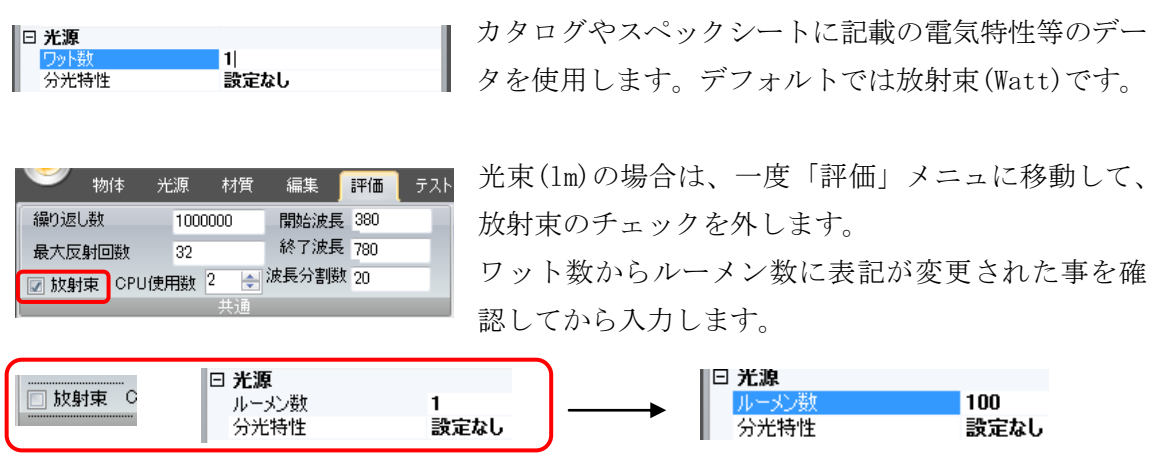

4)分光特性(発光スペルクトル \*任意)

分光特性は任意です。ウエイト付けされた各波長は評価計算時に光線本数が割り振られま す。設定しない場合は、「評価」メニュで設定した開始波長と終了波長において、波長分割 数に応じて均等に光線本数が割り振られます。

### 2. 評価面の設定(テスト追跡準備)

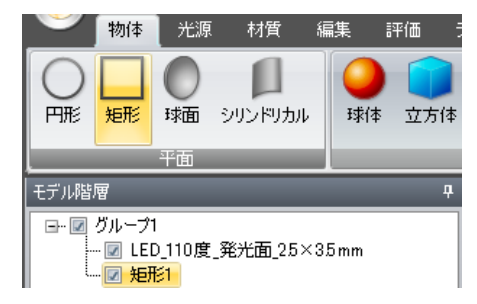

「受光面」あるいは「detector」は「照明 Simulator」 製品では評価面と呼んでおります。

評価面として指定できるのは、「矩形の平面」のみです。 グループ 1 を選択し「物体」メニュより「矩形」を[ク リックします。モデル階層に「矩形」が追加され、プ ロパティで各種設定を行います。

1) 位置

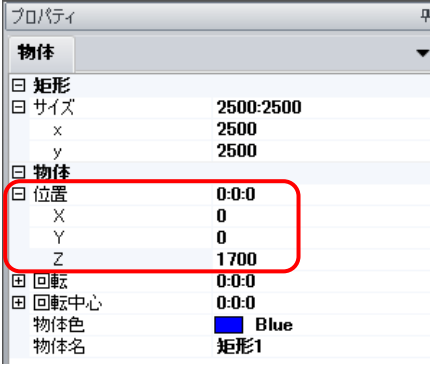

例えば「オフィスの天井高 2.4m から高さ 0.7m の机に 照射する」ケースを考えます。光源から評価面までの 距離は 1.7m になりますので、位置の Z に 1,700mm と 入力します。評価面は机よりも広い 2,500×2,500mm にします。他はデフォルトですが、必要に応じて物体 色、物体名を編集します。

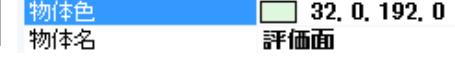

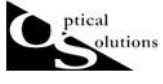

2)評価面指定

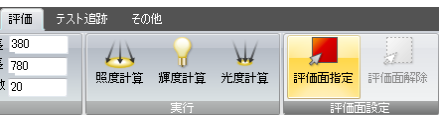

対象物体(この場合は「矩形 1」または編集した物体 名)を選択し「評価」メニュより「評価面指定」をク リックします。

\*間違えて指定した場合は「評価面解除」で解除します。

## 3. テスト追跡

作成した光源、光学系、評価面の位置関係などを正しく確認する目的で使用します。 「テスト追跡」メニュに移動しますと、入力画面が表示されます。

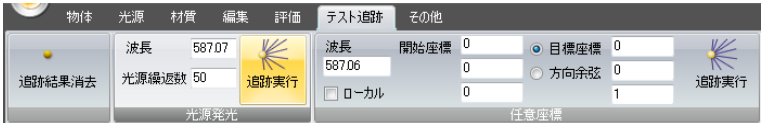

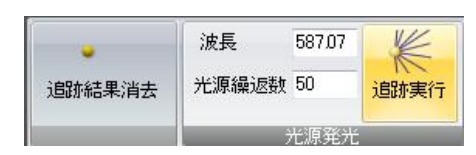

追跡する「波長」とモンテカルロ法で発生させる「光 線」の本数を設定します。数値は光源それぞれに対す る発生回数となります。

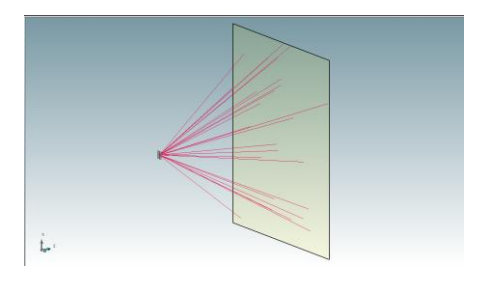

デフォルトの状態で「追跡実行」をクリックします 3D表示画面で描画されます。 任意の回転が出来ますので、様々な方向からの確認が 可能です。

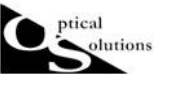

# 4. 反射ミラーの作成

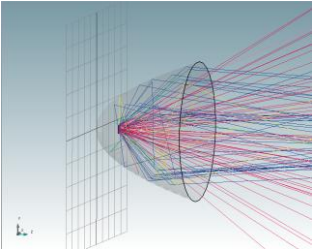

ミラー形状の作成はいくつか方法がございますが、今回はデフォ ルトで搭載している物体を使用します。

1)物体の配置

非球面形状の反射ミラーを作成します。物体メニュより「球面」を選択します。

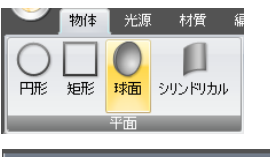

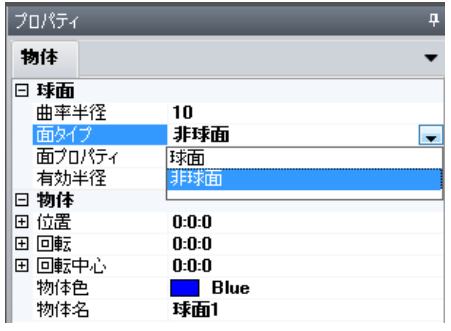

モデル階層内に配置された「球面(1)」を選択し、 曲率半径=10(mm)、面タイプはプルダウンで「非球面」 を選択します。 有効半径は 30(mm)と入力します。

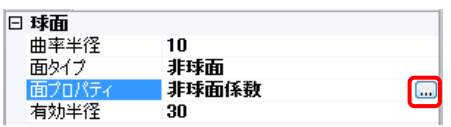

面プロパティ 非球面係数 コーニック  $-11$ 4次 0 6.7  $\overline{0}$ 8.4  $\overline{0}$ 10次 0 12次 0  $14$ 次 0  $16$ 次  $0$ 18次 0  $20x$  $\sqrt{2}$  $-$  OK

面プロパティにカーソルを合わせて、非球面係数を入 力するためのウインドウを表示させます。

コーニック=-1 と入力し、OK をクリックします。

 $\boxed{\phantom{1}}$  Cancel

その他メニュ→表示内「左側面」後、マウススクロールで拡大な どを用いて、形状の確認を行います。

md\_ssc\_001b\_1206

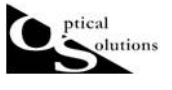

2) 材質の設定

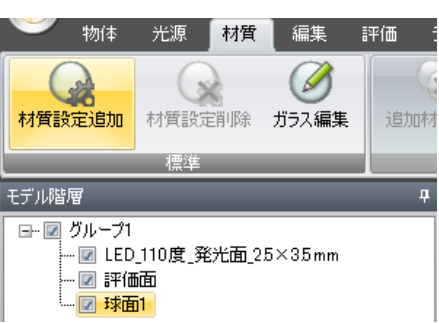

非球面に反射の設定を行います。

物体を選択後、材質メニュより「材質設定追加」をク リックします。

モデル階層下のプロパティに「材質」が追加されます。

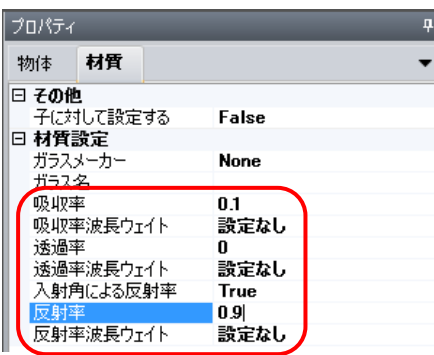

「材質」に移動し、反射率=90%の設定を行います。 今回、波長依存は非考慮とします。また、反射光以外 は吸収光とします。よって、入力値は 吸収率=0.1、透過率=0、反射率=0.9 とします。 面に到達した光線を 100 とすると、90%の割合で反射 しますが、全ての反射光は正反射します。一部の光線 に拡散反射を定義する場合、追加設定を行います。

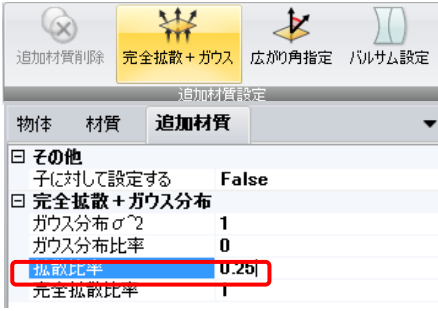

材質メニュ内の「完全拡散+ガウス」をクリックしま す。プロパティに「追加材質」が追加されます。 「追加材質」に移動します。全ての反射光のうち、25% の割合で拡散反射光を発生させる設定を行います。 拡散比率をデフォルトの"1"から"0.25"に変更し ます。

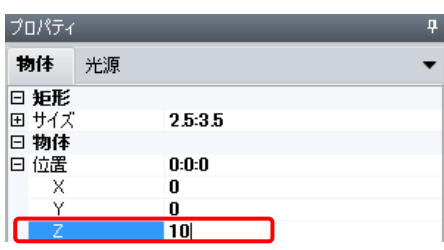

ここで光線の「テスト追跡」で設定を確認します。 モデル階層より LED 光源を選択し、光源の配置を変更 します。プロパティ内位置より Z 方向に 10mm 移動し ます。

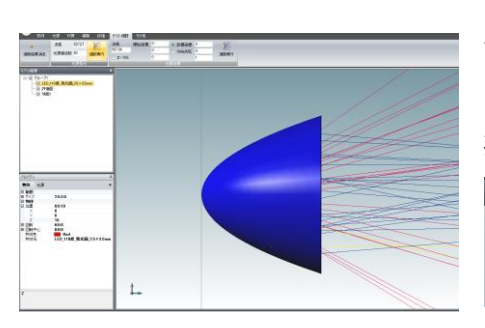

テスト追跡に移動し、光源発光の追跡実行をクリック します。モデル階層内「球面」のチェックを外すと 非表示になり、内部の反射状況が確認できます。

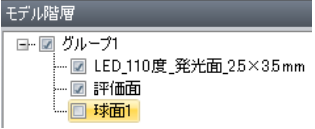

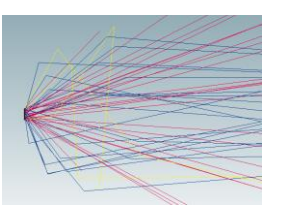

md\_ssc\_001b\_1206

### 5. 評価計算準備

tical olutions

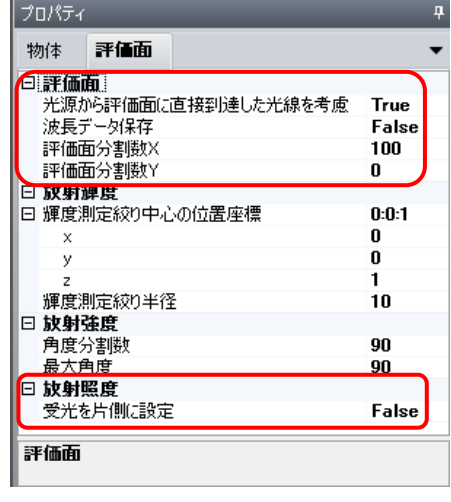

1)プロパティ内「評価面」で計算内容に応じた各種設定を行います。

まずは照度分布での設定を行います。

今回は光源モデルのみで評価しますので「光源から評 価面に直接用達した光線を考慮」を「True」にします。 次に評価面分割数を指定します。X、Y 方向それぞれ分 割数を設定できますが、X 方向のみ指定した場合は Y 方向にも同じ値が適応されます。

尚、計算評価面には表と裏があります。回転を与えて 符号が反転する場合は必ず、受光側で光を受ける事に 留意してください。ただし、「放射照度(照度)」計算 については、ノンシーケンシャル光線追跡の採用によ り、表と裏の区別なく評価面に到達した光線をカウン

トします。

「放射照度(照度)」計算時に片側のみを受光する場合は、評価面プロパティの「受光を片 側に設定」を True に変更して下さい。(デフォルトは False です)

2)評価メニュの繰り返し数で、モンテカルロ法で発生させる光線本数を設定し、また、 対象となる波長域を短波長側の波長と長波長側の波長で指定します。

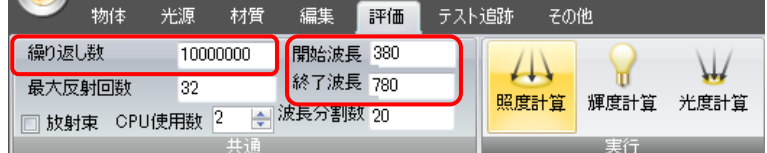

### 6. 照度計算

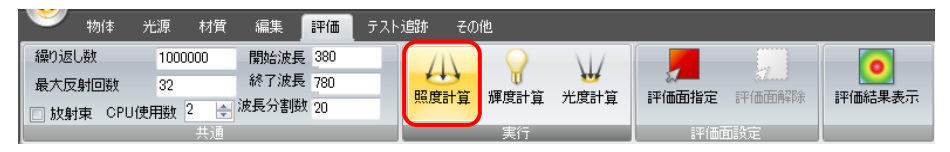

「照度計算]ボタンをクリックすると計算を開始します。

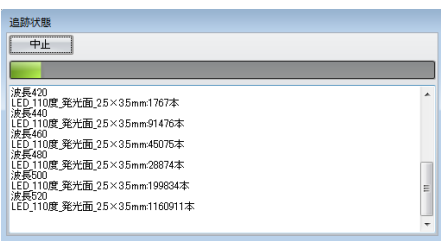

計算の進捗状況は「追跡状態」のインジケータで確認 できます。

計算が終了しますと、「閉じる]ボタン 閉じる がアクティブになります。「閉じる]クリックすると 計算結果が2D分布マップで表示されます。

計算結果表示後、再度表示させるには、「評価結果表示」をクリックします。

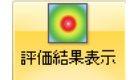

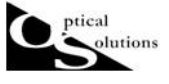

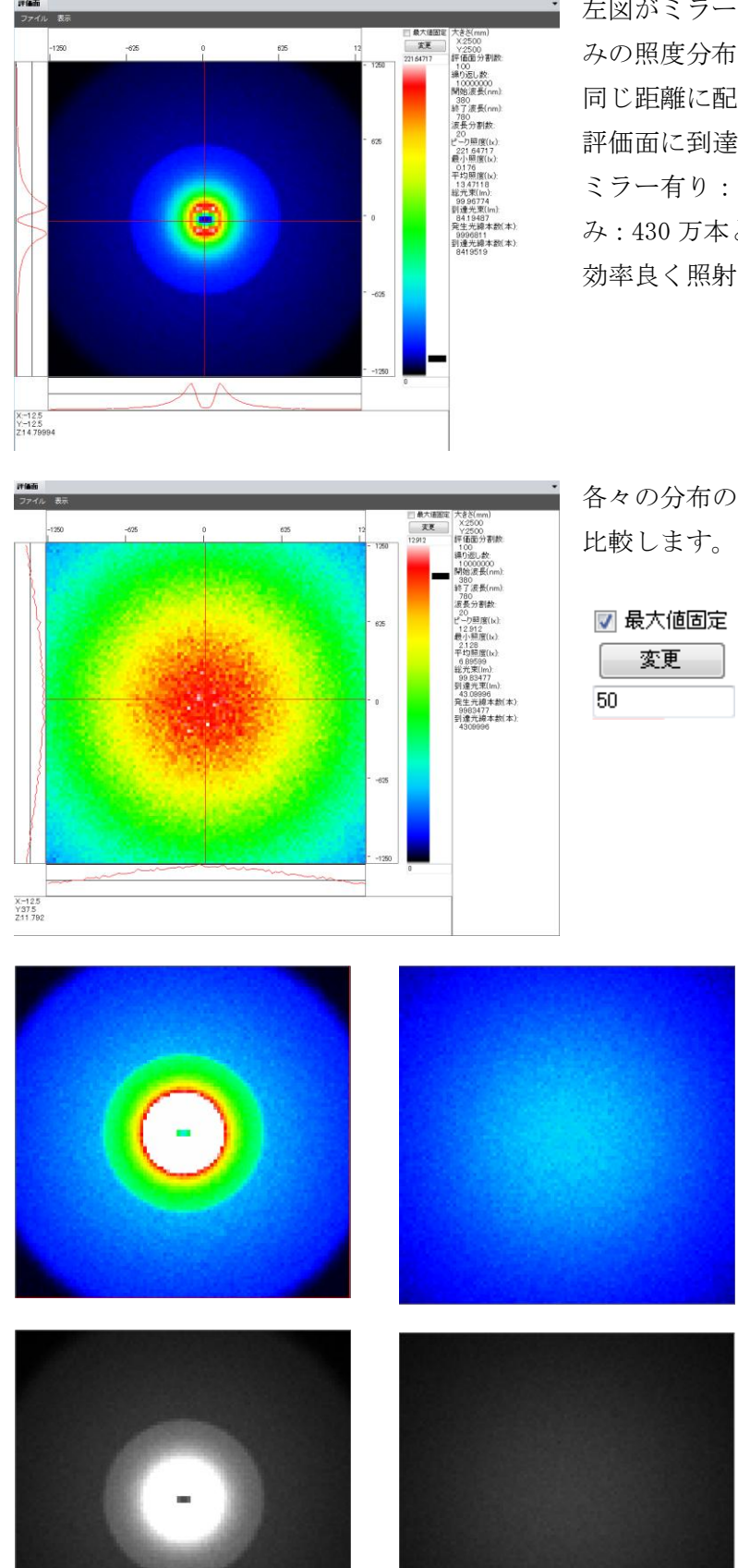

左図がミラーを用いたモデル、下は光源の みの照度分布です。

同じ距離に配置した 2,500×2,500(mm)の 評価面に到達した光線本数で比較すると、 ミラー有り:約 840 万本に対し、光源の み:430 万本と、ミラーを使用することで 効率良く照射されている事が判ります。

各々の分布の最大値を 50(lx)に統一し、

左がミラー有り、右が光源 のみです。中心部の明るさ の違いが判ります。

さらにグレースケールで 比較すると、インジケータ の色に惑わされることな く、明るさの差を直感的に 感じる事ができます。

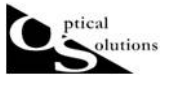

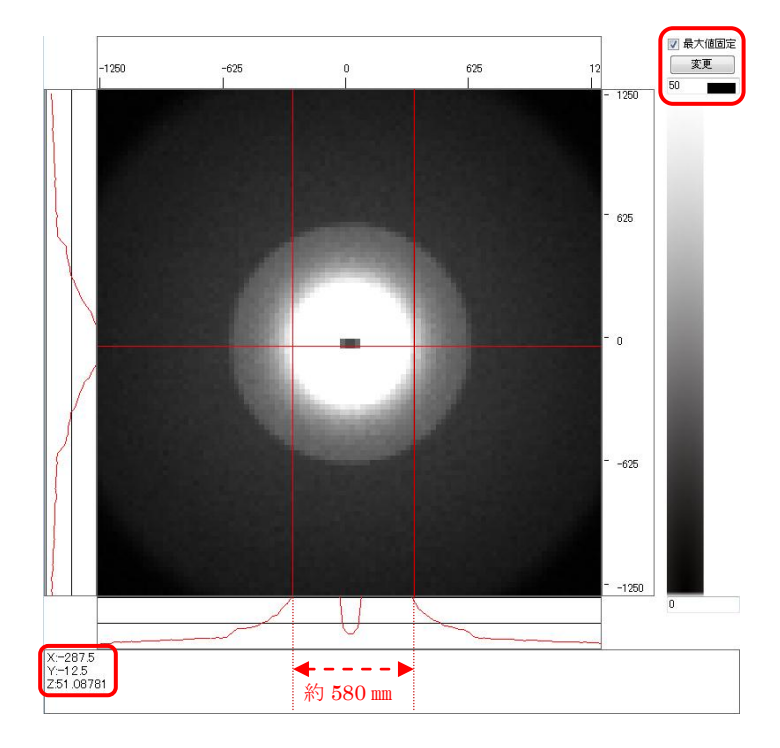

複数の灯具を使用する事を前提に、1 灯での配光性能を確認する方法の 1 つとして、必要な 明るさと照射範囲を容易にチェックすることができます。

さらに、反射ミラーのモデルの照度分布で発生している真ん中の落ち込みを、拡散板を用 いて改善したチュートリアルは後日作成致します。しばらくお待ち下さい。